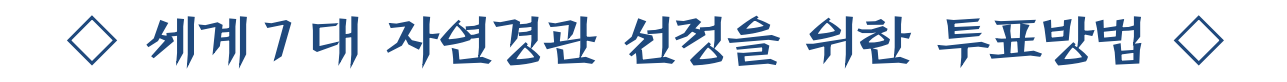

[\(www.new7wonders.com\)](www.new7wonders.com)

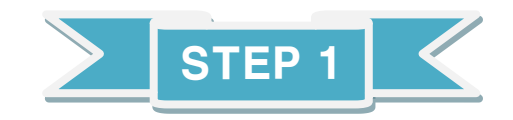

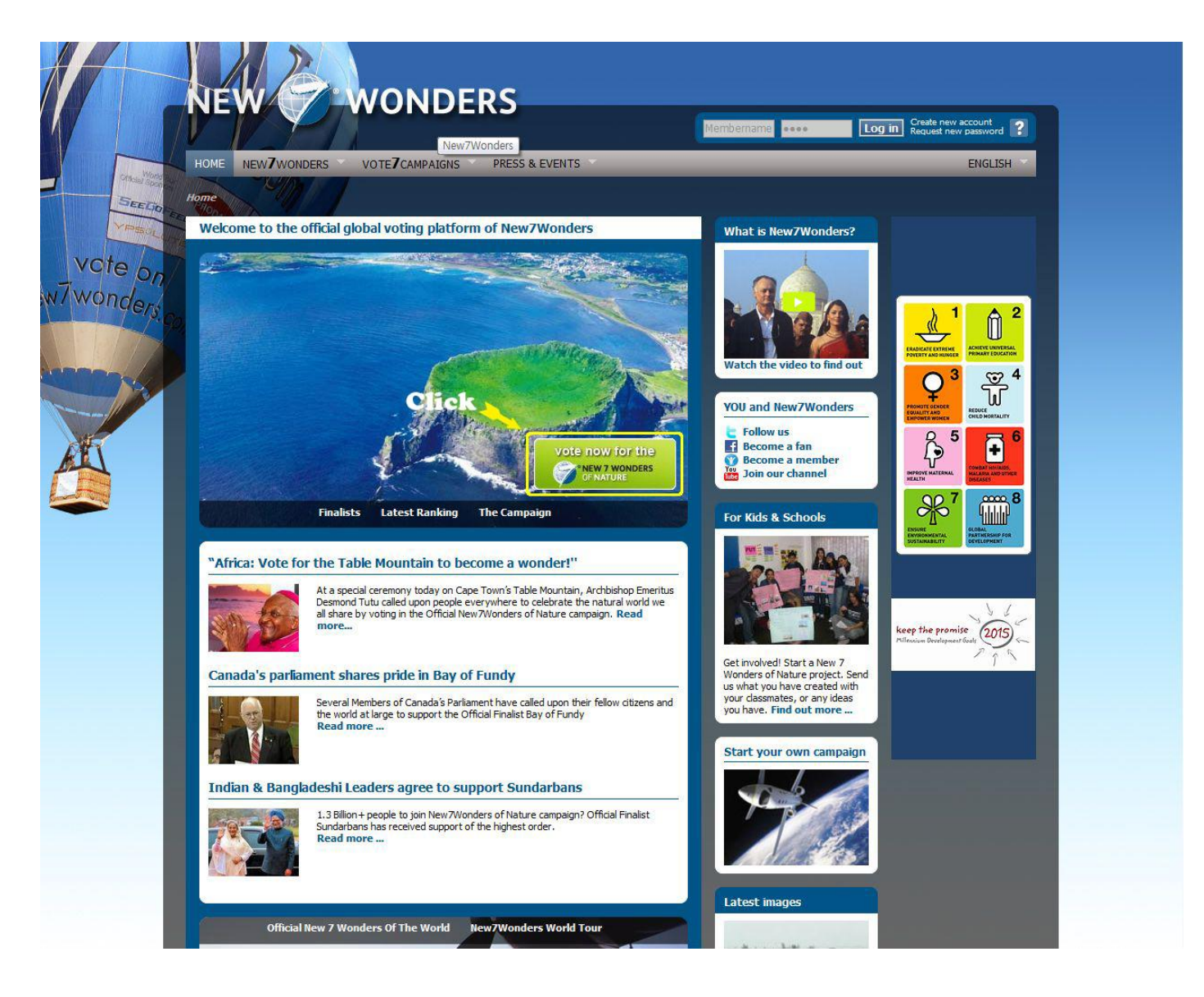

1. New7Wonders 홈페이지[\(www.new7wonders.com\)](www.new7wonders.com) 초기화면

 위와 같이 노랑색 안의 사각형을 클릭하셔서 다음 단계로 진행합니다.

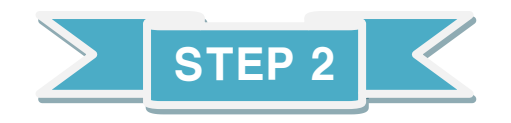

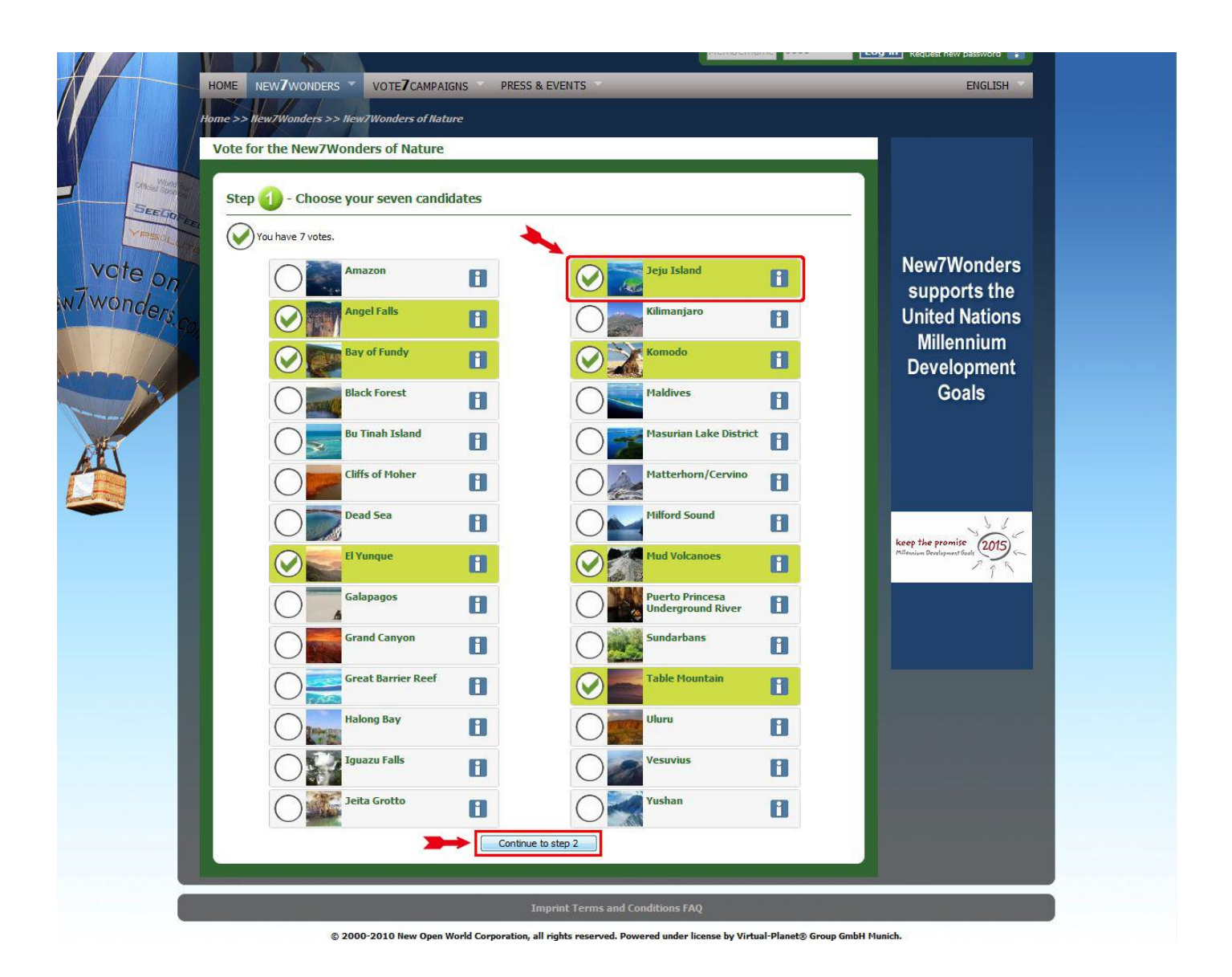

- 2. 제주도를 포함하여 7 곳의 후보지를 선택, 하단의 "continue to step 2"를 클릭해 주세요.
	- ◎ 제주도를 제외한 6 개의 후보지 선택시 우리의 강력한 경쟁후보지가 포함되지 않게 하는 여러분의 센스~ 부탁드립니다.

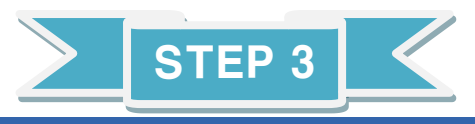

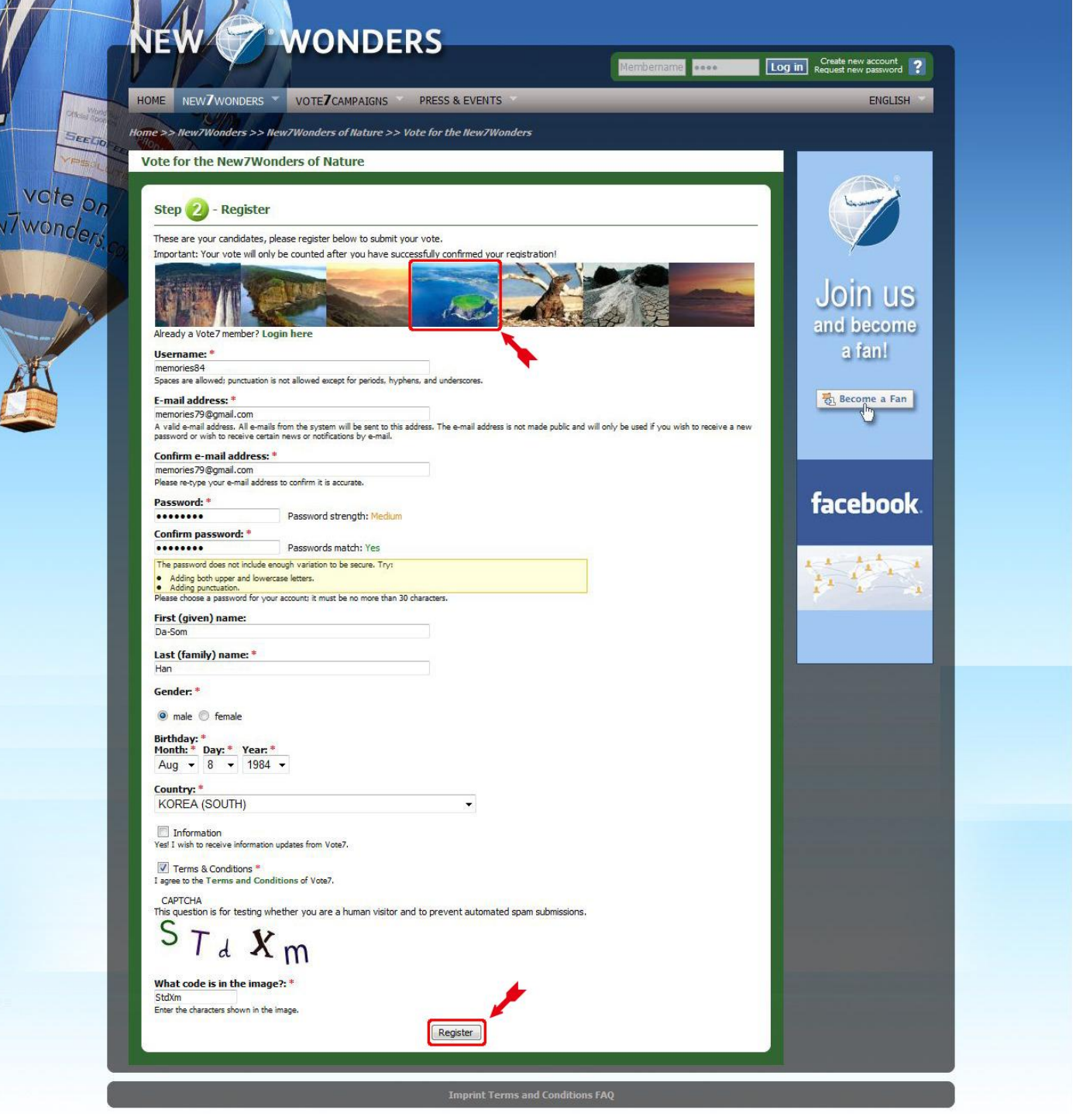

3. 선택한 7 곳의 자연경관지를 확인하고 화면을 내립니다.

투표참여를 위하여 회원가입이 필요, 회원가입 화면으로 이동되면

다음의 사항을 기입한 뒤, "Register"를 클릭해 주세요

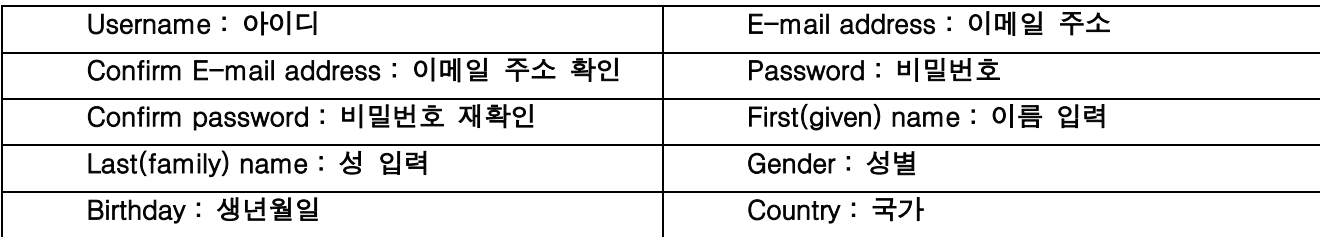

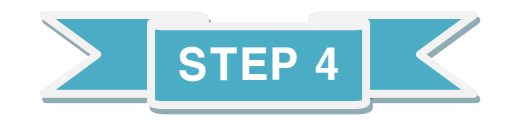

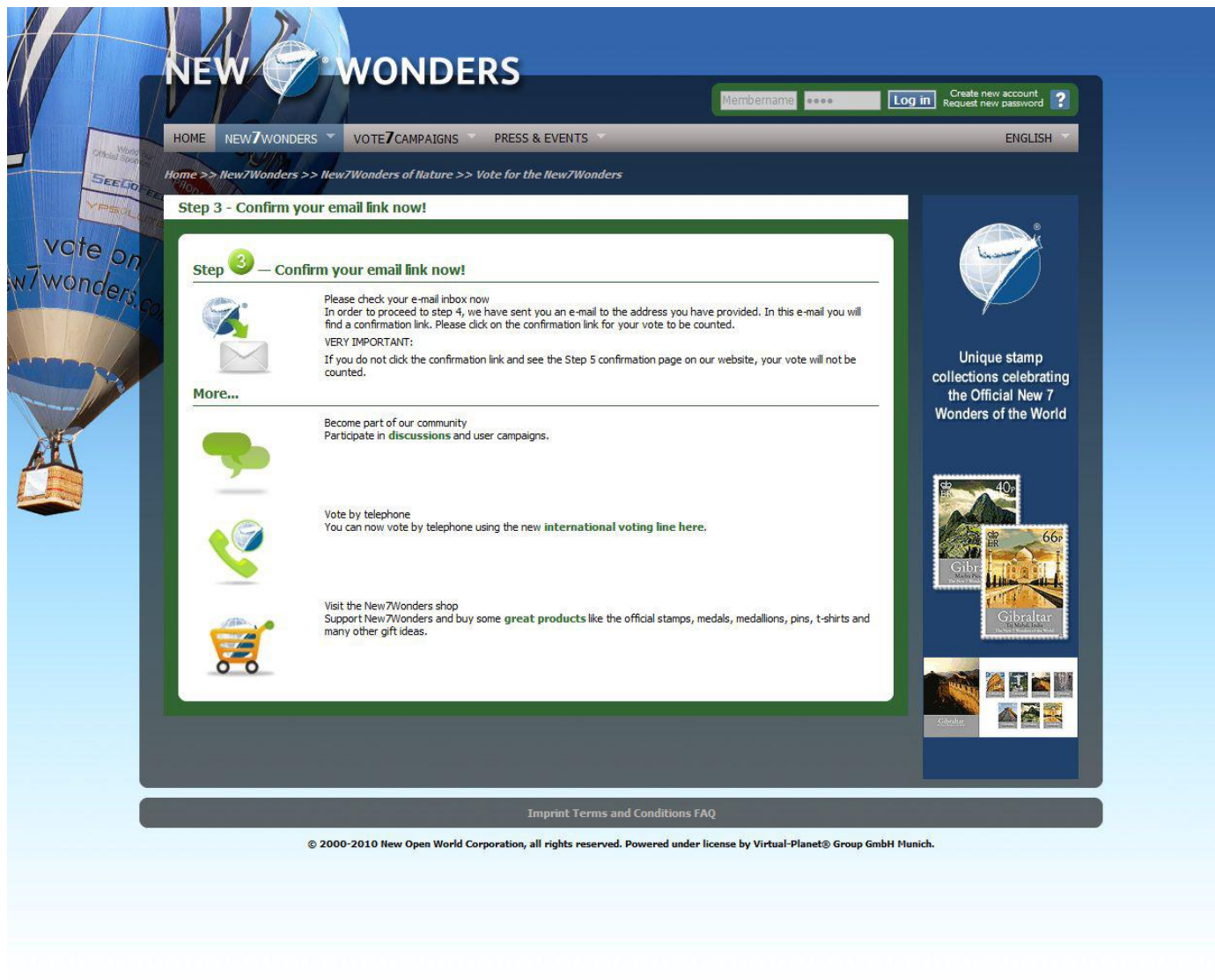

4. 위 화면이 나오면 확인한 뒤, 회원가입시 입력하였던 메일주소로 접속해 투표 결과 확인

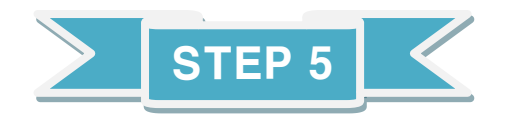

## Confirm your Official New7Wonders of Nature vote ERENE |x

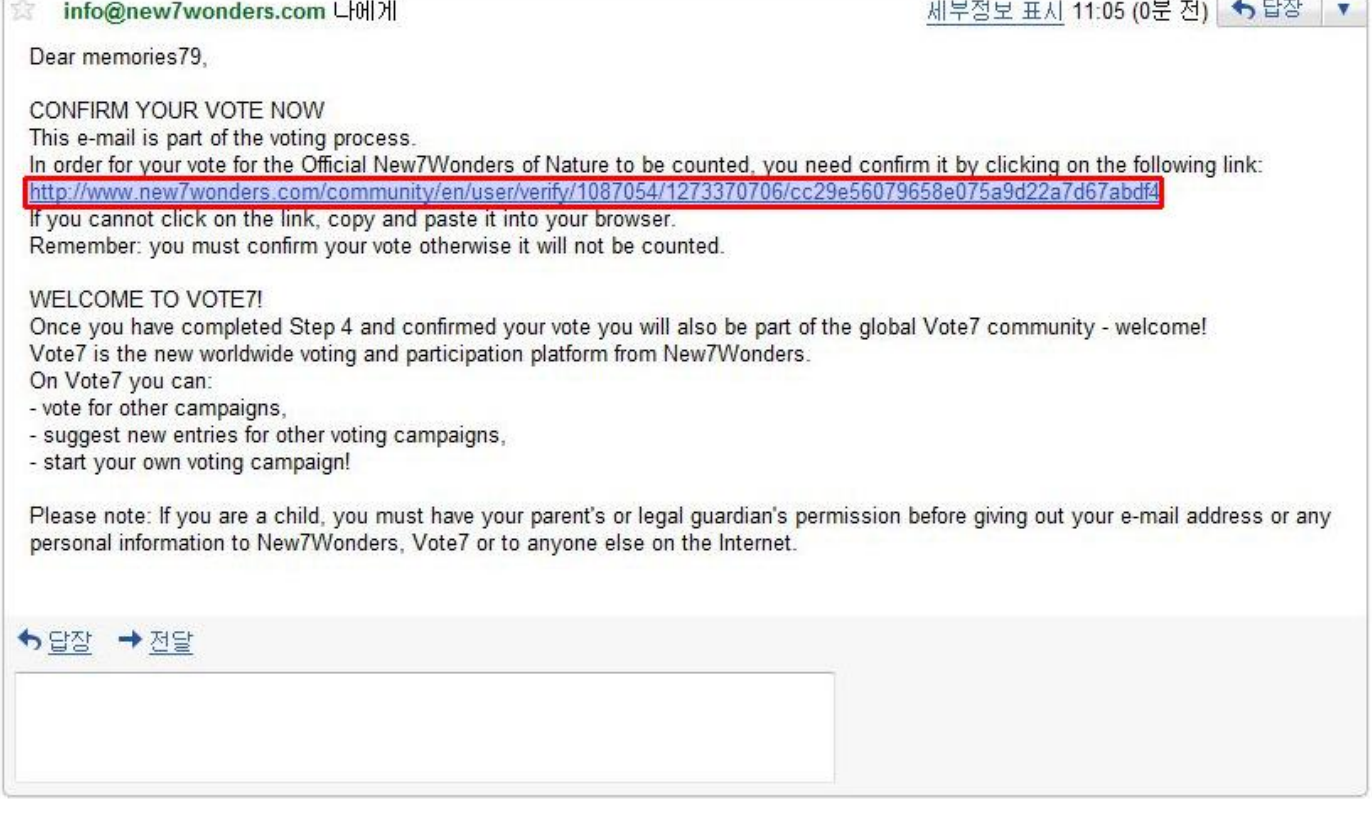

## 5. 메일 확인 후, 위의 파란 부분을 클릭하여, new7wonders 홈페이지 접속 (접속하지 않으면 투표 불인정)

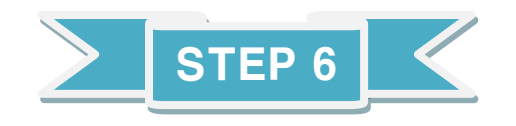

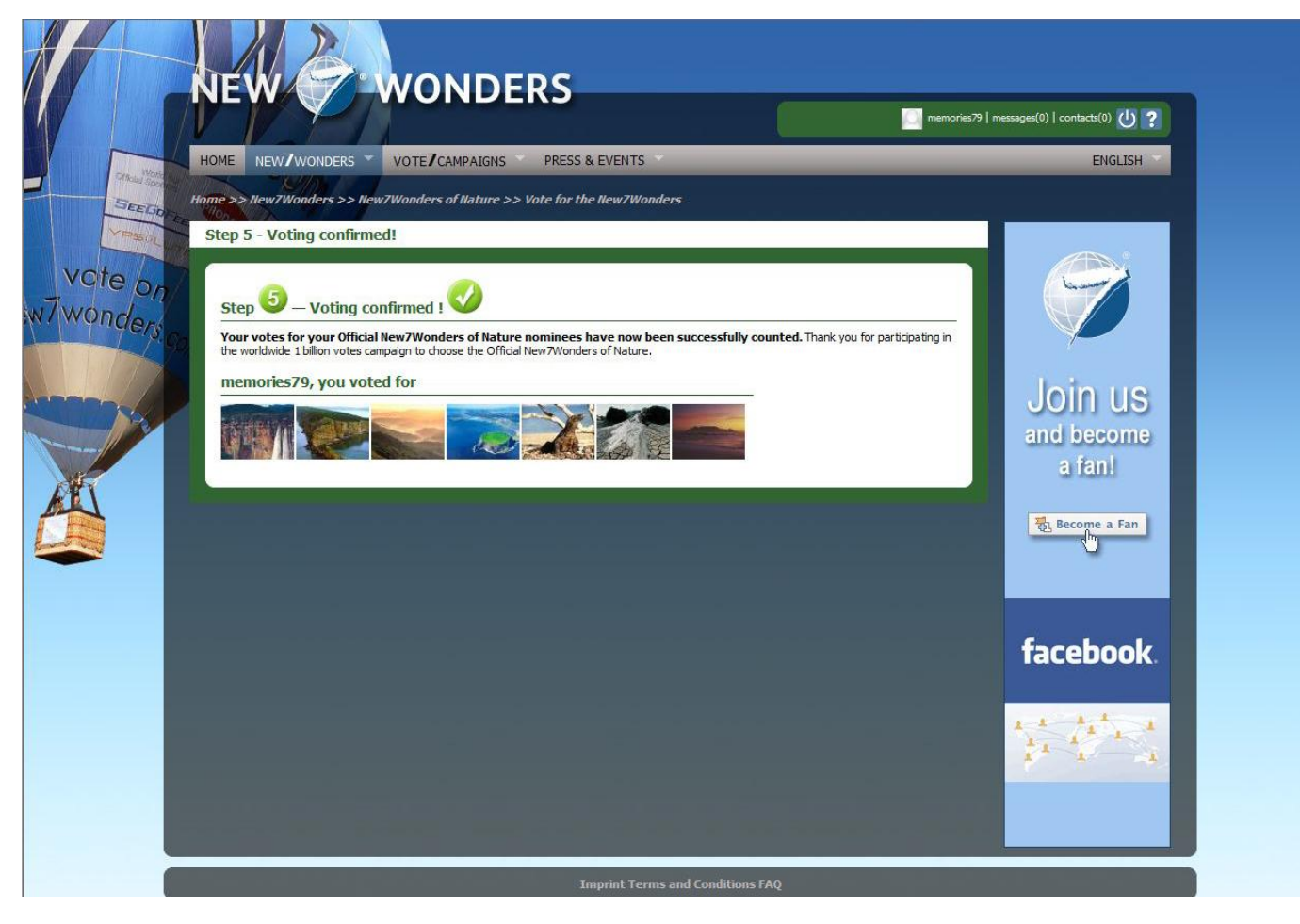

## 6. 불러온 웹사이트에서 위의 화면이 나오면 투표 작업 완료!

## \* step6 을 꼭 거쳐야만 투표 인정!

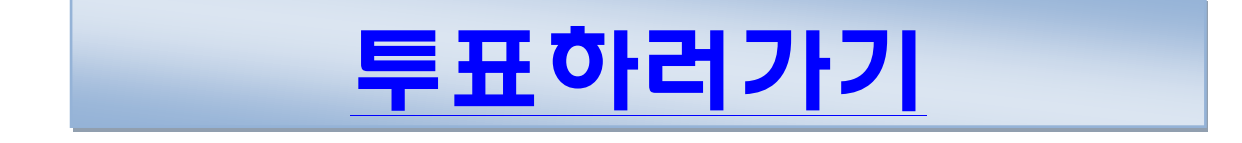